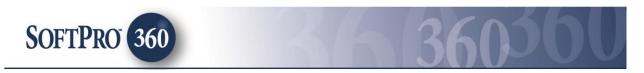

# Managing AgentNet Transactions within the Impact/SQL Widget SoftPro 360

## How to Submit a Transaction to AgentNet

First American Title Insurance Company's **AgentNet** application allows agents to order **Closing Protection Letters, Back Title** and **Policy Jackets** via the Impact/SQL widget SoftPro 360. **AgentNet** can also be used to request an **SDN Search** and to request **Rates and Fees** from First American Title Insurance Company.

The user is referred to the "**Impact and SoftPro 360 – General User Introduction**" document for basic information on the SP360 widget. It is assumed, in this documentation, that the user is familiar with the SP360 widget.

The **SoftPro 360** widget should be opened and the **New Product** button should be clicked. The **SoftPro 360 New Product** screen will present. Depending on the number of products available it might be helpful to use the **Filter** field to narrow down the listing to locate the **FATIC - AgentNet** product. In the sample below, "Fat" was entered in the **Filter** field, thus narrowing the selection list to only the product shown. To select the product, simply double-click on "**FATIC - AgentNet**" or alternatively, highlight "**FATIC - AgentNet**" and then click on the **OK** button.

| SoftPro 360 New Product | <b>—</b> |
|-------------------------|----------|
| i Filter: Fat           |          |
|                         |          |

| Order Linking          |  |
|------------------------|--|
| Open Order Numbers:    |  |
| SP361474               |  |
|                        |  |
|                        |  |
| Selected Order Number: |  |
| SP361474               |  |
| OK Cancel              |  |

The **Order Linking** dialog will be presented on your screen, as shown here.

If you have an Impact/SQL file open on your desktop, it will be presented in the **Order Linking** dialog. The active order will be highlighted and entered in the **Selected Order Number** field. You could type in another file's number into the **Selected Order Number** field, but be careful not to get confused as to the file with which you are working.

If you do not have a file open on your desktop, you may type a file number into the **Selected Order Number** field. The full file number,

including leading zeros, must be entered. "1234" will not work if the file number is "00001234".

NOTE: The **Property State** must have been entered, in the Impact/SQL file order to login to **AgentNet**.

Once the file that is to be transacted with **AgentNet** is identified in the **Selected Order Number** field, click on **OK** to continue. Clicking on **Cancel** will terminate the order process.

The first time you place an order, the **AgentNet Welcome** screen is presented, as shown below. It provides you with information about **AgentNet**. Note that the Impact/SQL file number identified on the **Order Linking** screen is presented at the top of the **Welcome** screen.

| 😔 AgentNet - SP361474                                                                                                    | ×                                             |
|----------------------------------------------------------------------------------------------------|-----------------------------------------------|
| Welcome                                                                                                    | First American Title*                         |
| AgentNet®, First American's convenient platform for title agents,<br>time-saving tools and increase title production efficiency. | is now integrated with SoftPro 360 to provide |
| By using AgentNet through SoftPro 360, agents can:                                                                               |                                               |
| Generate approved CPLs, policy jackets and policy numbers                                                                        | that are auto-loaded into both systems        |
| Calculate First American rates and fees                                                                                          |                                               |
| Search Specially Designated Nationals (SDN)                                                                                      |                                               |
| Search back title (where available)                                                                                              |                                               |
| Minimize paper forms, re-keying and remittence errors                                                                            |                                               |
| Retain consistent data across systems                                                                                            |                                               |
| Order searches and commitments                                                                                                   |                                               |
| For additional information, please contact:                                                                                      |                                               |
| Agency Service Center<br>First American Title Insurance Company<br>(866) 701-3361                                                |                                               |
| agencysupport@firstam.com                                                                                                    |                                               |
| Velcome Page                                                                                                    | Next Cancel                                   |

You may choose to skip this screen in the future by clicking on the **Skip Welcome Page** option (it is checked by default). Click on **Next** to continue.

The next screen presented is the **Login** screen. The **Login** screen requires your **AgentNet User ID** and **Password**.

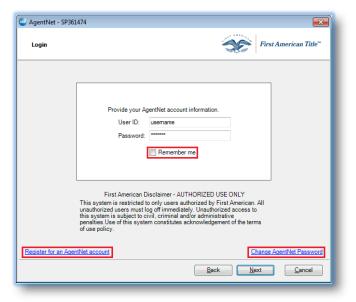

Agents that have not registered can click the **"Register for an AgentNet account"** link and follow the prompts to register. This documentation will assume you have gone through the registration process.

Users can change their **AgentNet Password** by clicking on the **"Change AgentNet Password"** link. Checking the **Remember Me** checkbox will skip the login screen on subsequent uses.

After entering your **User ID** and **Password**, click **Next** to continue.

If you have access to multiple firms the **Firm Selection** screen will show a list of your available options. Select the firm, and click **Next** to continue. This firm selection determines the accounts and offices that are displayed.

| AgentNet - AGNETNETDEMO-1006                       | X                     |
|----------------------------------------------------|-----------------------|
| Firm Selection                                     | First American Title" |
| Please select the firm that you would like to use: |                       |
| Fim                                                |                       |
| 6413500 - SoftPro Test Firm                        |                       |
| 6416579 - SoftPro Test Firm 2                      |                       |
|                                                    |                       |
|                                                    |                       |
|                                                    |                       |
|                                                    |                       |
|                                                    |                       |
|                                                    |                       |
|                                                    |                       |
|                                                    |                       |
|                                                    |                       |
|                                                    |                       |
|                                                    |                       |
|                                                    |                       |
|                                                    | Back Next Cancel      |
|                                                    |                       |

If you have multiple accounts, the **Underwriter Selection** screen will show a list of your available accounts. Select the account, and click **Next** to continue.

| nderwriter Selection                                                                                                    | First American Ti                         |
|----------------------------------------------------------------------------------------------------|-------------------------------------------|
| lease select the office an                                                                                                    | d underwriter that you would like to use: |
| Office                                                                                                    | Underwriter                               |
| SoftPro MIDWEST Office                                                                                                    | First American Title                      |
| SoftPro MIDWEST Office                                                                                                    | Ohio Bar Title                            |
|                                                                                                    |                                           |
| elected Office/Underwrite                                                                                                    | er.                                       |
| elected Office/Underwrite<br>First American Title<br>SoftPro MIDWEST Office<br>987 Sample Drive, Suite<br>Champaign, IL 13115 |                                           |

The next screen presented is the **Title Services** screen. This is the screen from which products will be ordered.

The **Title Services** screen shows existing AgentNet transactions that are associated with the linked Impact/SQL file. In the screen shot below, no products have been ordered for the selected file.

| Agent   | Vet - SP3614 | 74       |                         |                            |         |                       | x |
|---------|--------------|----------|-------------------------|----------------------------|---------|-----------------------|---|
| Title 9 | Services     |          |                         |                            | X       | First American Title" |   |
| Action  | Product      | Туре     | Insured                 | Amount                     | Status  | Created On            |   |
|         |              |          | To add a product, click | the "Add Product" button I | below.  |                       |   |
|         |              |          |                         |                            |         |                       |   |
|         |              |          |                         |                            |         |                       |   |
|         |              |          |                         |                            |         |                       |   |
|         |              |          |                         |                            |         |                       |   |
|         |              |          |                         |                            |         |                       |   |
|         |              |          |                         |                            |         |                       |   |
|         |              |          |                         |                            |         |                       |   |
| Ad      | Id Product   | 💢 Cancel |                         |                            | A Agent | Net File Information  |   |
|         | AgentNet Pa  |          |                         | Back                       |         | Close                 |   |
| Change  | Agentivel Fa | Samond   |                         |                            | `       | Close                 |   |

**NOTE:** To view the Impact/SQL file data supplied to **AgentNet** click the **AgentNet File Information** link located at the bottom right of the screen. This will display the Borrowers' Names, Vesting language, Sellers, Property Address, and Legal Description. The Property Type drop-down box located on this screen is a required field.

| Data Submittee   | to AgentNet First Ameri                | can Title™       |
|------------------|----------------------------------------|------------------|
| Property Type    |                                        | <del>0</del> - ^ |
| Borrowers        | Harold Night                           |                  |
| Vesting          | Harold Night, An unmarried man         | =                |
| Sellers/Owners   | Steve Coleman                          |                  |
| Property Address | 456 Somewhere Ave<br>Phoenix, AZ 85029 |                  |
| County           | Maricopa                               |                  |
| Lot              | 124                                    |                  |
| Block            |                                        |                  |
| Section          |                                        |                  |
| Unit             |                                        | -                |
|                  |                                        |                  |

**NOTE 2**: The **A Warning** icon, in front of the **AgentNet File Information** link, lets the user know that some required file data is missing. Use the link to open the **Data Submitted to AgentNet** screen

In this sample situation, the **Property Type** entered into the Impact/SQL file was not automatically matched with the options available, and so the user must complete the **Property Type** entry by selecting an option from the drop-down list provided. The options are **Residential (1-4 family)** and **Non-Residential (all other)**. After updating the data, click on **Close** to return to the **Title Services** screen.

Once all required fields have been completed, the  $m{\varDelta}$ 

Warning icon will no longer present on the Title Services screen.

To order an **AgentNet** product, click the **Add Product** button, at the bottom left of the **Title Services** screen.

Click on **Cancel** to exit the **Title Services** screen. If you **Cancel**, you will be asked if you are cancelling the **Selected Product** or the **AgentNet File**. Select the desired option.

# How to Submit a Request for Back Title to AgentNet

The **Add Product** button will bring up the **Available Products** screen, where you can select the product you wish to order, by clicking on the label for each.

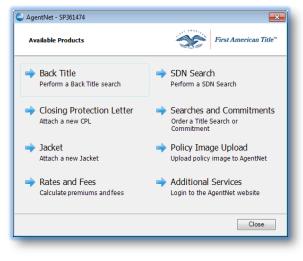

| 🕹 A | gentNet   | - Back Title - SP361474   |                                       | ×        |
|-----|-----------|---------------------------|---------------------------------------|----------|
| E   | Back Titl | e Search                  | First American                        | n Title™ |
| S   | Select up | to 6 fields to search by: | 2 of 6 fields set                     | ected    |
| [   | Include   | Field                     | Value                                 | *        |
|     |           | APN                       | 555-66-777                            |          |
|     |           | Last Name                 |                                       |          |
|     |           | Street #                  | 456                                   | =        |
|     | <b>V</b>  | Street Name               | Somewhere Ave                         |          |
|     | <b>V</b>  | City                      | Phoenix                               |          |
|     |           | Zip Code                  | 85029                                 |          |
|     |           | Condo/Subdivision Name    | Happy Acres                           |          |
|     |           | Unit/Lot #                | 124                                   |          |
|     |           | Block/Square              |                                       |          |
|     |           | Section/Acreage           |                                       | -        |
|     |           |                           | · · · · · · · · · · · · · · · · · · · |          |
|     |           |                           | Back Search Ca                        | ncel     |
|     | _         |                           |                                       |          |

To order **Back Title**, where available, click on **Back Title** on the **Available Products** screen. The **Back Title Search** screen will be presented, with data values pulled from the file identified when logging in. It allows you to select up to six fields by which to search. Check the **Include** box for the desired fields, then click **Search** to continue.

The **Back Title Search Results** screen will show all matching results – on either the **Back Title** or **TRD (Title Resource Database)** tabs, as appropriate. Check the **Select** box then click the **Order** button to retrieve the selected **Back Title**.

| -                    | et - Back Title -<br>itle Search Resu | Its               |               | First Americ      | an Title <sup>™</sup> |
|----------------------|---------------------------------------|-------------------|---------------|-------------------|-----------------------|
|                      | Back Title and cli                    | ck Order to view: |               | 1                 |                       |
| Back Title<br>Select | e TRD<br>Date                         | StreetNo          | StreetName    | CityName          | ^                     |
|                      |                                       | 13334             | WINDSOR AVE   | Goodyear          |                       |
|                      | 12/10/2007                            | 13352             | WINDSOR       | Goodyear          |                       |
|                      | 12/10/2007                            | 13352             | WINDSOR       | Goodyear          |                       |
|                      | 11/1/2002                             | 13375             | WINDSOR       | Goodyear          |                       |
| <b>V</b>             | 6/28/2011                             | 13395             | WINDSOR       | Goodyear          |                       |
|                      | 6/28/2011                             | 13395             | WINDSOR       | Goodyear          |                       |
|                      | 6/27/2005                             | 13573             | WINDSOR       | Goodyear          |                       |
| •                    | 6/27/2005                             | 13573             | WINDSOR       | Goodyear          |                       |
| 2 Documer            | nts Selected (10 m                    | nax)              | 200 Results F | Returned (368 Doc | uments)               |
|                      |                                       |                   | Back C        | <u>)</u> rder     | <u>C</u> ancel        |

**AgentNet** will immediately return the selected **Back Title(s)**. The **Review Documents** screen will allow you to view or copy the document(s) by clicking on the appropriate icons. Click the **Accept** button to add the document(s) to your Impact/SQL file.

| •        | -        |        |                  |                  | 3         | <u> </u>        |
|----------|----------|--------|------------------|------------------|-----------|-----------------|
| F        | Review D | ocumen | ts               | 2                | First.    | American Title™ |
| <b>V</b> | View     | Сору   | Document Name    | File Name        | File Size | Transferred     |
|          | ×        |        | BT-59171_f205bf4 | BT-59171_f205bf4 | 169.37 KB | 100%            |
| <b>V</b> | ×        | Ē      | BT-59194_bf9bc9a | BT-59194_bf9bc9a | 785.44 KB | 100%            |
|          |          |        |                  |                  |           |                 |
|          |          |        |                  | Back             | Accept    | Cancel          |

The document(s) will be available to you in your **User Attachments** widget where it may be printed, emailed or published to a document retention system.

# How to Submit a Request for a Closing Protection Letter to AgentNet

To order a **Closing Protection Letter**, click the **Add Product** icon at the bottom of the **Title Services** screen; then, on the **Available Products** screen click on the **Closing Protection Letter** option.

The **Closing Protection Letter** screen will allow you to select the type of Closing Protection Letter (CPL) you want to request. The **Closing Date**, **Loan Number** and **Loan Amount** will populate from the Impact/SQL file. If you have multiple loans in the Impact/SQL file, select the applicable one from the dropdown and the loan amount will correspond. If available, select the covered party(s) by checking the appropriate box, in the **Covered** column, and select the address that should show on the Closing

| Closing F  | Protection Lett                       | er / AZ      |      |                        | Fire Fire | st Americai | n Title" |
|------------|---------------------------------------|--------------|------|------------------------|-----------|-------------|----------|
|            |                                       | First Americ | an 1 | Title Insurance Compar | ıy        |             |          |
| Select the | Type: Standard                        |              | Ŧ    | Loan Number            | : 69823-1 | 2699        | -        |
| Closing Da | te: 07/03/20                          | )17          |      | Loan Amount            |           | 150,0       | 00.00    |
| Covered    | Party                                 | Address T    | уре  | Line 1                 | Line 2    | City        | Sta      |
| <b>V</b>   | Lender                                |              | •    |                        |           |             |          |
| <b>v</b>   | Buyer/Borrower                        | Current      | -    | 123 Anywhere Str       |           | Fort Gain   | GA       |
|            | Seller                                | Property     | •    | 456 Somewhere          |           | Phoenix     | AZ       |
|            |                                       |              |      |                        |           |             |          |
| •          |                                       |              |      |                        |           |             | - F      |
| -          | otection Letter O<br>Firm Locations o |              |      | 🔲 Use Miss             | ouri CPI  |             |          |
|            |                                       |              |      |                        |           |             |          |
| List I     | Firm Signatories                      | on Attachm   | ent  | Alternate File         | No:       |             |          |

Protection Letter by using the **Address Type** drop-down box provided. Click on **Next** to continue.

**Note:** Available options on CPL screens are determined by the AgentNet credentials used to log in, along with the Property State.

The **Lender Selection** screen will display the **Lender** from the Impact/SQL file (labeled "ProForm" in the **Source** column) and any Lenders stored within the AgentNet "My Lenders" list. Highlight the Lender to be covered on the CPL, enter the **Lender Clause** and click **Submit** to continue.

**NOTE:** There must be an address entered on the file for the Lender.

**NOTE 2:** Checking **Save to "My Lenders" list on AgentNet** will save the selected lender in AgentNet.

| Lender Selection                                                      |        | First American Ti | tle™ |
|-----------------------------------------------------------------------|--------|-------------------|------|
| Source Name                                                           |        | City              | *    |
| ProForm Bank of the West                                              |        | Walnut Creek      | =    |
| AgentNet Bank of America                                              |        | Raleigh           |      |
| AgentNet Network Funding, LP                                          |        | Fleming Island    |      |
| AcostNot Rade National Rade                                           |        | Calumbus          | Ŧ    |
| Selected Lender:                                                      | Attn:  | Manon Williams    |      |
| Bank of the West                                                      | Phone: | (925) 975-3878    |      |
| Mortgage Operations Center, 1450 Treat Blvd<br>Walnut Creek, CA 94509 | Fax:   | (925) 256-1497    |      |
|                                                                       | Email: |                   |      |
| Lender Clause: Bank of the West, ISAOA, ATIMA                         |        |                   |      |
| Save to "My Lenders" list on AgentNet                                 |        |                   |      |
|                                                                       | Back   | Submit Cance      | 1    |

Where applicable, the **Approved Attorney Selection** screen will allow you to select your default Attorney from **AgentNet** or you can search for an Attorney by entering their name and city. Click **Search/Submit** to continue.

| W AgentNet - Closing Protection Letter - AGNETNE                                    | TDEMO-1006            |
|-------------------------------------------------------------------------------------|-----------------------|
| Approved Attorney Selection                                                         | First American Title" |
| Use Default Attorney<br>SoftPro<br>987 Sample Drive<br>Suite 100<br>Tampa, FL 12112 |                       |
| Search for Attorney                                                                 |                       |
| Attorney Name: Attorney City: Attorney State: NC                                    |                       |
| Bi                                                                                  | uck Submit Cancel     |

AgentNet will immediately return the Closing Protection Letter(s) and present the **Review Closing Protection** Letter(s) screen.

| Sending data to AgentNet |  |
|--------------------------|--|
|                          |  |
|                          |  |

| Review                              | ew - SP | 361474                |                       |           | ×           |
|-------------------------------------|---------|-----------------------|-----------------------|-----------|-------------|
| Review Closing Protection Letter(s) |         |                       |                       |           |             |
| Doc                                 | ument   | s                     |                       |           |             |
| View                                | Сору    | Document Name         | File Name             | File Size | Transferred |
| A                                   |         | CPL-25002552_4c72e670 | CPL-25002552_4c72e670 | 264247    | 100%        |
|                                     |         |                       |                       |           |             |

The **Review Closing Protection Letter(s)** screen allows you to view the document(s) by clicking on the Adobe Acrobat<sup>®</sup> icon to the left of each listing, under the **View** column heading.

You can copy the document to your Windows Clipboard, by clicking on the document icon under the **Copy** column heading.

Click on the **Accept** button to add the document(s) to your Impact/SQL file.

The document(s) will be available in your **User Attachments** widget where it may be printed, emailed or published to a document retention system.

| E <u>A</u> dd Document                                                                                   | 5 🕶 | ≽ Print Selected 🛛 🛃 Email Selected 📑 Publish Selected 📑 Remove All |                   |            |
|----------------------------------------------------------------------------------------------------|-----|---------------------------------------------------------------------|-------------------|------------|
| SP360004<br>SP360106                                                                                     | *   | ✓ Document                                                          | Date Added        |            |
| SP360115<br>SP360115<br>SP360437<br>SP360641<br>SP361464<br>SP361464<br>SP361465<br>SP361466<br>SP361474 | Ŧ   | ✓ CPL-25002552_4c72e670-d572-483f-a3ad-537f60763c81                 | 2/1/2017 10:12 AM | <u>i</u> đ |

## How to Request a Jacket from AgentNet

To order a Jacket, click the Add Product icon at the bottom of the Title Services screen. On the Available Products screen, select Jacket. The Add/Select Policies screen will allow you to choose from Loan (if there are multiple loans they will be available in the Loan drop-down), Owner, or Guarantee jackets. Policies may be selected or removed by clicking on the Add Policy or Remove Selected Policy button. Make your selection(s) and click on the Next button to continue.

| 🥹 AgentN | et - Policy Jacket - SP361474 |   |                            | ×    |
|----------|-------------------------------|---|----------------------------|------|
| Add/Se   | elect Policies                |   | First American Ti          | tle™ |
| Add/Sel  | ect Jackets to be issued:     |   |                            |      |
| Include  | e Jackets                     |   | Loan                       |      |
|          | Loan                          | • | First Loan 💌               |      |
|          | Owner                         | - | -                          |      |
|          | Guarantee                     | - |                            |      |
| Add      | Policy Remove Selected Policy | - |                            |      |
|          |                               |   | <u>N</u> ext <u>C</u> ance |      |

The **Jacket Type Selection** screen will be presented and allow you to select the type of Jacket. The options provided are based on your **AgentNet** account. Make your selection and click on the **Next** button to continue.

| 🖦 AgentNet - Policy Jacket - SP361474                                                                                                    | <b>•••</b>                                    |
|----------------------------------------------------------------------------------------------------|-----------------------------------------------|
| Loan Jacket Type Selection                                                                                                    | First American Title™                         |
| 1.) Loan                                                                                                    |                                               |
| ALTA Expanded Cov Res Loan Policy (4.0/5.0)(4th Ger<br>ALTA Expanded Cov Res Loan Policy (4.1/5.1)[4th Ger<br>ALTA Loan Policy (6-17-06)<br>ALTA Res Limited Cov Mortgage Mod (12-1-14)<br>ALTA Res Litd Cov Jr Loan Policy (10-19-96)<br>ALTA Shot Form Exp Cov Res Loan Policy (EAGLE Re<br>ALTA Shot Form Exp Cov Res Loan Policy (EAGLE Re<br>ALTA Shot Form Res Loan Policy (Rev. 6-16-07)(A&B) | n. EAGLE](Rev. 7-26-10)<br>:v. 7-26-10) Sch B |
| Back                                                                                                    | K Next Cancel                                 |

| AgentNet - Policy Jac | :ket - SP361474              |                     |                       |
|-----------------------|------------------------------|---------------------|-----------------------|
| Loan Jacket Inform    | ation                        | S                   | First American Title" |
| 1.) Loan - ALTA Expa  | anded Cov Res Loan Policy (4 | 4.0/5.0)(4th Gen. E | AGLE)(Rev. 7-26-10)   |
| Name                  | Value                        |                     |                       |
| Loan Number           | 69823-12699                  |                     |                       |
| Policy Amount         | 150,000.00                   |                     |                       |
| Date of Policy        | 02/01/2017 10:51 AM          |                     |                       |
| Include Agent Addre   | ss Yes                       |                     | -                     |
|                       |                              |                     |                       |
|                       |                              |                     |                       |
|                       |                              |                     |                       |
|                       |                              |                     |                       |
|                       |                              |                     |                       |
|                       |                              |                     |                       |
|                       |                              |                     |                       |
|                       |                              |                     |                       |
|                       |                              | Back Sub            | omit <u>C</u> ancel   |

Based on the type of jacket you select, the Jacket Information screen will display applicable information from vour Impact/SQL file. Additional information, such as the Date of Policy, may be completed by using the calendar dropdown. Also based on the jacket selection, you may need to select endorsements to associate with the jacket. Once all required information is provided, click on the Submit button to continue.

**AgentNet** will immediately return the Jacket. The **Review Policies** screen allows you to view the document(s) and jacket number(s) that are returned. Click on the **Accept** button to add the document(s) and jacket number(s) to your Impact/SQL file. The document(s) will be available in your **User Attachments** widget where they may be printed, emailed or published to a document retention system.

| 🔤 Revi   | iew - SP                              | 361474    |               |                |              | <b>—</b> ×       |
|----------|---------------------------------------|-----------|---------------|----------------|--------------|------------------|
| Re       | Review Policies First American Title* |           |               |                |              |                  |
| 📀 Po     | licy Nu                               | mbers     |               |                |              | Show Field Codes |
| <b>V</b> | Name                                  |           | Curre         | ent Value      | New Value    |                  |
| <b>V</b> | Loan Po                               | olicy     |               |                | 5020900-0010 | 623e 📝           |
|          | cument<br>View                        | s<br>Copy | Document Name | File Name      | File Size    | Transferred      |
| <b>V</b> | A                                     |           | LP-25002553_  | LP-25002553pdf | 189.98 KB    | 100%             |
|          |                                       |           |               |                | Accept       | Close            |

Accepted jacket number(s) will be entered onto the policy(ies) in the **Create Policy** screen in Impact/SQL.

| Create Policy       |                                      |                         |                 |                 | ×              |
|---------------------|--------------------------------------|-------------------------|-----------------|-----------------|----------------|
| 👍 <u>N</u> ew Polic | y 📝 Edit Policies 🛛 🚵 Print Selected | 🖉 Email Selected  🗟 Pub | olish Selected  |                 |                |
| Escrow File         | #: SP361474                          |                         | Branch: 001 - E | scrow Branch(ET | Mapped)        |
| Title Offic         | er:                                  | Escrow                  | Officer: JHE-J  | udith Hedges EO |                |
| Property: 45        | 6 Somewhere Ave, Phoenix, AZ 85029   |                         | •               | [               |                |
| Status              | Policy Description                   | Policy Number           | Pro Forma       | Date            | Amount         |
| Pending             | ALTA Lender's Policy                 | 5020900-0010623E        |                 |                 | 150,000.00 🖉 🗙 |
|                     |                                      |                         |                 |                 |                |
|                     |                                      |                         |                 |                 |                |
|                     |                                      |                         |                 |                 |                |
|                     |                                      |                         |                 |                 |                |
|                     |                                      |                         |                 |                 |                |
|                     |                                      |                         |                 |                 |                |
|                     |                                      |                         |                 |                 |                |
|                     |                                      |                         |                 |                 |                |

# How to Request Rates & Fees from AgentNet

To order Rates and Fees for Policies, Endorsements and CPLs, click the **Add Product** icon at the bottom of the **Title Services** Screen. On the **Available Products** screen select **Rates and Fees**. The Rates and Fees product allows you to **price** products already ordered through **AgentNet**, such as CPLs and Policies. You can also receive a quote, or **pre-pricing** request, for products you have yet to order from **AgentNet**. In certain States, there are fees associated with the issuance of CPLs and in others there are not. You will only be presented with the CPL related screens if there are fees associated with the issuance of CPLs.

| 🥯 AgentNet - Rates and Fees | - SP361474                   |  |  |  |
|-----------------------------|------------------------------|--|--|--|
| Rates and Fees              | First American Title"        |  |  |  |
|                             |                              |  |  |  |
| S                           | ielect products to be priced |  |  |  |
| Policies                    |                              |  |  |  |
|                             | Closing Protection Letters   |  |  |  |
|                             | Ø Both                       |  |  |  |
|                             |                              |  |  |  |
|                             |                              |  |  |  |
|                             |                              |  |  |  |
|                             |                              |  |  |  |
|                             | Back Next Cancel             |  |  |  |

For **Pre-Pricing** requests in States where CPLs fees are applicable, the **Rates and Fees** screen will be presented. You will have the option to select whether to price **Policies**, **CPLs**, or **Both**.

#### **IMPORTANT NOTICE:**

Endorsements can only be priced if added to the Impact/SQL file. Add any endorsements you wish to price to your Impact/SQL file prior to launching the **AgentNet** product.

Make your selection and hit the **Next** button. In certain States different or multiple covered parties can be selected. If you select CPL or Both on

the previous screen and there is a choice of covered parties, you will be presented with the **Closing Protection Letter Information** screen.

| 🥹 AgentNet - Rates | AgentNet - Rates and Fees - SP361474  |                  |  |  |
|--------------------|---------------------------------------|------------------|--|--|
| Closing Protecti   | Closing Protection Letter Information |                  |  |  |
|                    |                                       |                  |  |  |
| Letter Type        | Standard                              | <b>•</b>         |  |  |
| Parties            | Lender                                |                  |  |  |
|                    | Buyer/Borrower                        |                  |  |  |
|                    | Seller                                |                  |  |  |
|                    |                                       |                  |  |  |
|                    |                                       |                  |  |  |
|                    |                                       |                  |  |  |
|                    |                                       |                  |  |  |
|                    |                                       |                  |  |  |
|                    |                                       |                  |  |  |
|                    |                                       |                  |  |  |
|                    |                                       |                  |  |  |
|                    |                                       |                  |  |  |
|                    |                                       | Back Next Cancel |  |  |
|                    |                                       |                  |  |  |

Select the appropriate choice, among Lender, Buyer/Borrower, Seller, and then click the Next button at the bottom of the Closing Protection Letter Information screen.

On the **Jacket Selection** screen choose from **Simultaneous**, **Lender** (if you have multiple loans they will be available in the drop-down box) or **Owner** jackets. Click **Next** to continue.

| 🥹 AgentNet - Rates and Fees - SP3614 | 174                    |
|--------------------------------------|------------------------|
| Jacket Selection                     | First American Title"  |
|                                      |                        |
| Select the                           | e Jacket to be Issued: |
|                                      | Simultaneous           |
|                                      | C Lender               |
|                                      | First Loan 👻           |
|                                      | Owner                  |
|                                      |                        |
|                                      |                        |
|                                      |                        |
|                                      | Back Next Cancel       |

If you selected **Lender** Policy on the **Jacket Selection** screen you will be presented with the **Loan Policy Information** screen. The screen will be populated with information from your Impact/SQL file. If **Pre-Pricing** request, the appropriate policy form to be priced from the **Form Type** drop-down in the middle of the screen will need to be selected. If **Post-Pricing** request, the Form Type will be displayed on the screen.

| Policy Number 5     | Loan Policy                |
|---------------------|----------------------------|
| Policy Number 5     | Loan Policy                |
|                     |                            |
|                     | 5020900-0010623E           |
| Form Type           | ALTA Loan Policy (6-17-06) |
| Extended Coverage   | No 👻                       |
| Policy Date (       | 02/01/2017                 |
| Rate Type E         | Basic 💌                    |
| Coverage Amount 1   | 150,000.00                 |
| Endorsements E      | END1                       |
| E                   | END2                       |
|                     |                            |
|                     |                            |
| Rate Effective Date |                            |
|                     | Back Next Cancel           |

Then select the appropriate Rate Type from the **Rate Type** drop-down. If **Pre-Pricing** request, you may modify the information contained on the screen. Click **Next** to continue.

If you have selected **Owner** Policy or **Simultaneous** on the **Jacket Selection** screen you will be presented with the **Owner's Policy Information** screen. The screen will be populated with information from your Impact/SQL order. If **Pre-Pricing** request, the approprate policy form to be priced from the **Form Type** drop-down in the middle of the screen will need to be selected. If **Post-Pricing** request, the Form Type will be displayed on the screen.

Then select the appropriate Rate Type from the **Rate Type** drop-down. If **Pre-Pricing** request, you may modify the information contained on the screen. Click **Submit** to continue.

| 📝 Rate Effective Date                                |                                                             |
|------------------------------------------------------|-------------------------------------------------------------|
| Rate Effective Date:                                 |                                                             |
| (Optional - system uses<br>and fees unless this date | Date of Policy for calculation of premium<br>a is selected) |
|                                                      | OK Cancel                                                   |

| AgentNet - Rates and | I Fees - SP361474                                   |
|----------------------|-----------------------------------------------------|
| Owners Policy Info   | rmation First American Title"                       |
|                      |                                                     |
| Policy Type          | Owner's Policy                                      |
| Form Type            | ALTA Homeowners Policy(4th Gen. EAGLE)(Rev. 2-3-10) |
| Policy Date          | 05/19/2017                                          |
| Rate Type            | Basic 🔹                                             |
| Coverage Amount      | 180,000.00                                          |
|                      |                                                     |
|                      |                                                     |
|                      |                                                     |
|                      |                                                     |
|                      |                                                     |
|                      |                                                     |
| Rate Effective Date  |                                                     |
|                      | Back Submit Cancel                                  |
|                      |                                                     |

**OPTIONAL:** You may also select the blue link at the bottom lefthand corner of the screen to set the **Rate Effective Date**. If selected, you will be presented with the **Rate Effective Date** dialogue where you can enter the date for calculation of premium and fees. Click **OK** or **Cancel** to return to the **Policy Information** screen.

In the event that additional questions are needed to be answered to accurately price the products, you will be presented with the **Additional Questions** screen. The questions will be grouped by the product to which they pertain. Once the questions have been answered, you may click **Submit** to request your Rates & Fees.

| AgentNet - Rates and Fees - 2014060786                                         | ×                                     |
|--------------------------------------------------------------------------------|---------------------------------------|
| Additional Questions                                                           | First American Title*                 |
|                                                                                |                                       |
| ALTA Owner Policy (6-17-06)                                                    |                                       |
| ALTA Endorsement 3-06 (Zoning)                                                 |                                       |
| Does a Reissue or Refinance credit apply to this<br>endorsement?               | Yes 🔻                                 |
| Does a Simultaneous issue credit apply to this<br>endorsement?                 | Yes ▼ ≡                               |
| ALTA Loan Policy (6-17-06)                                                     |                                       |
| ALTA Endorsement 9-06 (Restrictions, Encroachments,<br>Minerals - Loan Policy) |                                       |
| Does a Reissue or Refinance credit apply to this<br>endorsement?               | Yes                                   |
| Does a Simultaneous issue credit apply to this<br>endorsement?                 | Yes 🔻                                 |
| CPI Standard                                                                   | · · · · · · · · · · · · · · · · · · · |
|                                                                                |                                       |
| Back                                                                           | Submit Cancel                         |
| DdCk                                                                           | Calicer                               |

| 🥶 AgentNet - Rates and Fees - SP361474                                                                           | <b>•</b>                               |
|----------------------------------------------------------------------------------------------------|----------------------------------------|
| Endorsement Matching                                                                                             | First American Title"                  |
| AgentNet was unable to identify pricing for th<br>following reasons:                                             | e endorsements listed below due to the |
| <ol> <li>The endorsements are not configured prop</li> <li>The endorsements are not valid for the pol</li> </ol> |                                        |
| Please contract ASC for assistance (866) 70                                                                      |                                        |
| END1<br>END2                                                                                                    |                                        |
|                                                                                                    | Copy to Clipboard                      |
|                                                                                                    | Back Next Cancel                       |

If the product cannot match the endorsements from your Impact/SQL file or if those endorsements are not available for the Policy Forms to which they were attached, you will be presented with the **Endorsement Matching** screen. The screen will have instructions on how to resolve the issue and note exactly which Endorsements from your file were unable to be priced. Click **Next**.

**AgentNet** will immediately return the Rates & Fees for the products requested. The **Review** screen allows you to view the premium(s), fee(s), and document(s) that are returned. The **Review** screen has three Tabs on it, **Default**, **Override**, and **Document**. The State your Impact/SQL file is in will determine which Tab will be presented to you by default. Some users will have the **Default** Tab presented, others may have the **Override** Tab presented. Users can toggle between the tabs regardless of which tab was presented to them by default.

You can have the Split Amounts written to the Impact/SQL file by checking the **Write Split Amounts to Order** Check Box.

| eview - SP361474<br>Default Override Docur | ment                                                                |                       |            |            |           |          |            |                          | ×  |
|--------------------------------------------|---------------------------------------------------------------------|-----------------------|------------|------------|-----------|----------|------------|--------------------------|----|
| 🖾 Select All 📃 Select                      | Select All Select None Her Field Codes Write Split Amounts to Order |                       |            |            |           |          |            |                          |    |
| All                                        | <b>V</b>                                                            | Name                  | Calculated | Premium    | Agent Amt | Net      | TRID       | Charge                   |    |
| ···· CPL<br>···· Owners Policy             | <b>V</b>                                                            | CPL Standard (Lender) | \$25.00    | \$25.00    | \$0.00    | \$25.00  |            | Next Available Title Cha |    |
| Loan Policy                                | 1                                                                   | CPL Standard (Lender) | \$25.00    | \$25.00    | \$0.00    | \$25.00  |            | Next Available Title Cha |    |
|                                            | 1                                                                   | ALTA Homeowners Poli  | \$1,096.00 | \$1,096.00 | \$767.20  | \$328.80 | \$545.00   |                          |    |
|                                            | V                                                                   | ALTA Expanded Cov R   | \$715.00   | \$715.00   | \$500.50  | \$214.50 | \$1,266.00 |                          | 2  |
|                                            |                                                                     |                       |            |            |           |          |            |                          |    |
|                                            |                                                                     |                       |            |            |           |          | Update     | Clo                      | se |

You may **Override** the Premiums and Fees returned by **AgentNet** in two ways. On the **Default** Tab, you can Click on the **Edit** Icon on the far right of each Premium and Fee returned. This will bring up the **Override** Dialogue.

| 📝 Override             |                 |   |                                          | ×          |
|------------------------|-----------------|---|------------------------------------------|------------|
| Calculated<br>1,096.00 | Override Amount | * | Override Reason Select   Override Cancel | ) <b>*</b> |

You may enter an **Override Amount** and then must select the appropriate **Override Reason** from the drop-down provided. Then Click **Override** or **Cancel** to return to the **Review** screen.

| Review - SP361474                          | ment                                                                                         |                                                              |                                                      |                                                                                                    |                                                                                                    |            |                                                              | 8   |
|--------------------------------------------|----------------------------------------------------------------------------------------------|--------------------------------------------------------------|------------------------------------------------------|----------------------------------------------------------------------------------------------------|----------------------------------------------------------------------------------------------------|------------|--------------------------------------------------------------|-----|
|                                            | t None   🗮 Field Codes                                                                       |                                                              |                                                      |                                                                                                    |                                                                                                    |            | Write Split Amounts to Or                                    | der |
| All<br>CPL<br>Owners Policy<br>Loan Policy | CPL Standard (Lender)       ALTA Homeowners Policy(       Override       Calculated     Over | Calculated<br>\$25.00<br>\$1,096.00<br>rride Amount<br>00.00 | : O`<br>U<br>U<br>N<br>Pr<br>R<br>Pr<br>In<br>A<br>A | Agent Amt<br>\$0.00<br>\$0.00<br>\$767.20<br>verride Rease<br>rederwriting Ar<br>Select -<br>nderwriting Ar<br>we Rate Filmo<br>Area System Ur<br>usiness Segm<br>emium Split<br>creased Liabi<br>lowable Surch<br>lowable Surch<br>lowable Disco<br>or More Simul | oproved Over<br>poroved Over<br>to Not Availab<br>der<br>navailable<br>ent Pricing<br>lity Premium<br>narge<br>punt | ride<br>le | Charge<br>Next Available Title Ch<br>Next Available Title Ch |     |
|                                            |                                                                                              |                                                              |                                                      |                                                                                                    |                                                                                                    | Update     | Accept Clos                                                  | e   |

On the **Override** Tab, you can enter Override Amounts on each line and select the Override Reason and then Click **Update** to send the information to **AgentNet**.

| Name                                   | Calculated | Premium    | Override Amount | Override Reason                |   |
|----------------------------------------|------------|------------|-----------------|--------------------------------|---|
| CPL Standard (Lender)                  | \$25.00    | \$25.00    |                 | Select                         | - |
| CPL Standard (Lender)                  | \$25.00    | \$25.00    |                 | Select                         | - |
| ALTA Homeowners Policy(4th Gen. EAGL   | \$1,096.00 | \$1,096.00 | 1,000.00        | Underwriting Approved Override | - |
| ALTA Expanded Cov Res Loan Policy (4.0 | \$715.00   | \$715.00   |                 | Select                         | - |
|                                        |            |            |                 |                                |   |
|                                        |            |            |                 |                                |   |

If one or all of the premiums or fees have been overridden, the product will send the updated information to **AgentNet** for reporting and recalculation of Split Amounts.

On the **Documents** Tab, you may view the Document returned from **AgentNet**. You may copy the PDF to your Clipboard by Selecting the **Copy** Icon. You may also view the PDF by Clicking on the **PDF** Icon.

| 😔 Review - SP361474       |                        |           | <b>—</b>    |
|---------------------------|------------------------|-----------|-------------|
| Default Override Document |                        |           |             |
| Documents                 |                        |           |             |
| View Copy Document Name   | File Name              | File Size | Transferred |
| RatesFees_6a3aefc7        | RatesFees_6a3aefc7.pdf | 110285    | 100%        |
|                           |                        |           |             |
|                           |                        |           |             |
|                           |                        |           |             |
|                           |                        |           |             |
|                           |                        |           |             |
|                           |                        |           |             |
|                           |                        |           |             |
|                           |                        |           |             |
|                           |                        |           |             |
|                           |                        |           |             |
|                           |                        |           |             |
|                           |                        |           |             |
|                           | Update                 | Accept    | Close       |
|                           | opulie                 |           |             |
|                           |                        |           |             |

Click **Accept** to add the document, premium(s), fee(s) to your Impact/SQL file. The document(s) will be available in your **User Attachments** widget where they may be printed, emailed or published to a document retention system. Accepted jacket number(s) will be available within the Impact/SQL order.

The Information returned from **AgentNet** can also be viewed in the **Log** of the SoftPro 360 Transaction. The **Log** can be accessed through the **SoftPro 360 Queue**.

| Created On                                                            | Created By                   | Message                             |
|-----------------------------------------------------------------------|------------------------------|-------------------------------------|
| 5/19/2017 2:33:20 PM                                                  | schance@digisolaz.com        | Operation Submit requested          |
| 5/19/2017 2:33:42 PM                                                  | schance@digisolaz.com        | CPL Standard (Lender)Gross:\$25.00. |
| 5/19/2017 2:33:42 PM                                                  | schance@digisolaz.com        | Operation Update requested          |
| 5/19/2017 2:38:17 PM                                                  | schance@digisolaz.com        | Operation Accept requested          |
| 5/19/2017 2:38:17 PM                                                  | schance@digisolaz.com        | CPL Standard (Lender)Gross:\$25.00. |
| CPL Standard (Lender)                                                 |                              |                                     |
| CPL Standard (Lender)<br>Gross:<br>Calculated Value:<br>Agent Amount: | \$25.00<br>\$25.00<br>\$0.00 |                                     |
| Gross:<br>Calculated Value:<br>Agent Amount:<br>Net Amount:           | \$25.00                      |                                     |
| Gross:<br>Calculated Value:<br>Agent Amount:                          | \$25.00<br>\$0.00            |                                     |

Select the Transaction in the Queue for the Rates and Fees Service and then Click the Log Button.

## How to Submit a Request for an SDN (Specially Designated Nationals) Search

| 🥹 AgentNet - SDN Search - SP361474         |                                    |
|--------------------------------------------|------------------------------------|
| Search Selection                           | First American Title               |
| Select the people to search on the Special | ly Designated Nationals (SDN) List |
| ☑ Name                                     |                                    |
| Harold Night                               |                                    |
| Steve Coleman                              |                                    |
| Bank of the West                           |                                    |
| 🛛 💶 Manon Williams                         |                                    |
|                                            |                                    |
|                                            |                                    |
|                                            |                                    |
| 4 out of 4 selected.                       |                                    |
|                                            |                                    |
|                                            |                                    |
| Add Name                                   | Submit Close                       |
| Aud Name                                   | Submit                             |
|                                            |                                    |

To order an SDN Search, click the Add Product icon at the bottom of the Title Services screen. On the Available Products screen select SDN Search. The Search Selection screen will allow you to choose from parties and contacts in your Impact/SQL file to search against the U.S. Treasury's Specially Designated Nationals list. Buyers, Sellers, Lenders and Payoff Lenders will pull from your Impact/SQL file.

| You can also manually add names to search by selecting the  |
|-------------------------------------------------------------|
| Add Name button on the bottom left corner of the screen.    |
| Enter the name and click on the Add button to add the party |
| to the search listing.                                      |

| 🥶 Add Name       |         | ×    |
|------------------|---------|------|
| Name<br>John Doe |         |      |
| John Doel        | Add Car | icel |
|                  |         |      |

Once all parties have been identified on the **Search Selection** screen, click on the **Submit** button to continue.

AgentNet will immediately return the results of the search. The Search Results screen allows you to view the results and the document that is returned. Click on the Accept button to add the document to your Impact/SQL file. The document will be available in your User Attachments widget where it may be printed, emailed or published to a document retention system.

📑 Add Documents 👻 🌦 Print Selected 🛛 😽 Email Selected 📑 Publish Selected 📑 Remove A

LP-25002553

CPL-25002552\_4c72e670-d572-483f-a3ad-537f60763c81

Document

| 🕹 Age      | entNet - S | DN Sear          | ch - SP3614                               | 74               |         |         |              |                       |                                      |
|------------|------------|------------------|-------------------------------------------|------------------|---------|---------|--------------|-----------------------|--------------------------------------|
| Se         | arch Re    | sults            |                                           |                  |         |         | S            | First                 | American Title                       |
|            | Name       |                  |                                           |                  |         | Result  |              |                       |                                      |
| В          |            | d Night          |                                           |                  |         | No Ma   | tch thru 2/  | 1/2017                | 1:15:20 PM                           |
| S          | Steve      | Coleman          | n                                         |                  | 1       | No Ma   | atch thru 2/ | 1/2017                | 1:15:20 PM                           |
| L.         | Bank d     | of the We        | est                                       |                  | ~       | No Ma   | tch thru 2/  | 1/2017                | 1:15:20 PM                           |
| L          | Mano       | n Willia         | ms                                        |                  | 1       | No Ma   | atch thru 2/ | 1/2017                | 1:15:20 PM                           |
|            |            |                  |                                           |                  |         |         |              |                       |                                      |
|            | The doc    | ument be         | low will be a                             | attached         | d and s | aved to | the ProForm  | order or              | nce accepted.                        |
|            | ocuments   | 1                |                                           |                  |         | aved to |              | n order or            |                                      |
| Do<br>View |            | Docume           | elow will be a<br>ent Name<br>2361474 201 | File Na          | ame     |         | File Size    | n order or<br>7.19 KB | nce accepted.<br>Transferred<br>100% |
| View       | Copy       | Docume           | ent Name                                  | File Na          | ame     |         | File Size    | 7.19 KB               | Transferred                          |
| View       | Copy       | Docume           | ent Name                                  | File Na          | ame     |         | File Size    |                       | Transferred                          |
| View       | Copy       | Docume           | ent Name<br>2361474_201                   | File Na          | ame     |         | File Size    | 7.19 KB               | Transferred                          |
| View       | Copy       | Docume<br>SDN_SP | ent Name<br>2361474_201                   | File Na          | ame     |         | File Size    | 7.19 KB               | Transferred                          |
| View       | Copy       | Docume<br>SDN_SP | ent Name<br>2361474_201                   | File Na<br>SDN_S | ame     |         | File Size    | 7.19 KB               | Transferred                          |
| View       | Copy       | Docume<br>SDN_SP | ent Name<br>'361474_20'                   | File Na<br>SDN_S | ame     |         | File Size    | 7.19 KB               | Transferred                          |

User Attachments

SP360004 SP360106 SP360115 SP360119 SP360437 SP360437 SP360441 SP361464 SP361464

SP361465 SP361466

## How to Request Searches and Commitments from AgentNet

To order Searches and Commitments, click the Add Product icon at the bottom of the Title Services screen. On the Available Products screen select SDN Search. The Data Review screen will present with the fields preentered with data from your Impact/SQL file. Click Next.

| 🥶 AgentNet - Searches and | d Commitments - SP361474 |
|---------------------------|--------------------------|
| Data Review               | First American Title"    |
| The following data will   | be sent to AgentNet.     |
| Business Segment:         | Residential              |
| Transaction Type:         | Sale w/Mortgage          |
| Sales Price:              | \$180,000.00             |
| Loan:                     | 69823-12699 🔹            |
| Loan Amount:              | \$150,000.00             |
| Lender Name:              | Bank of the West         |
|                           |                          |
|                           |                          |
|                           | Back Next Cancel         |
|                           |                          |

The **Service Selection** screen allows you to choose the products you want to order. The **Email Notification** field will need to be completed with a valid email address of the person to receive notifications from **AgentNet**. If you select **Ownership & Encumbrances Report**, you will need to click on the **View Disclaimers** button and review the information presented before continuing.

| 🥌 AgentNet - Search | ies and Commitments - SP361474                                                                                                    |
|---------------------|----------------------------------------------------------------------------------------------------|
| Service Selection   | First American Title™                                                                                                    |
| Order Property      | Type: Single Family Residence 🔻                                                                                                    |
| Email Notifica      | ation: schance@digisolaz.com                                                                                                    |
| Select              | Product(s):                                                                                                    |
| Agent N             | et Search Product                                                                                                    |
| Owners              | nip & Encumbrances Report                                                                                                    |
| Prelim              |                                                                                                    |
|                     |                                                                                                    |
|                     | ill be provided by the Agency Services office servicing your state. An evenent may be required.       View Disclaimers      Back    Next |

| 🖳 DisclaimerDialog                                                                                                    |                                                                                                    |
|----------------------------------------------------------------------------------------------------|----------------------------------------------------------------------------------------------------|
| Ownership & Encumbrances Report                                                                                                    |                                                                                                    |
| IMPORTANT - READ CAREFULLY: This report is not an insured product or service or a representation of the condition of title to real property. Recipient agrees that the use of this report is at its own risk. This report is not a legal opinion, opinion of title, title insurance commitment or preliminary report, or any form of title insurance or guaranty. First American does not assume abstractor liability under this report. First American does not represent or warrant that the information provided in this report is complete or free from error, and the report is provided without warranties of any kind. As a material part of the consideration given in exchange for the issuance of this report, recipient agrees that First American's sole liability for any loss or damage caused by an error or omission due to inaccurate information in this report is limited to the fee charged for the report. Recipient accepts this report with this limitation of liability described above. Recipient further agrees that this report may not be Back Next Close | Required Disclaimers                                                                                                    |
|                                                                                                    | In order to continue you must accept the disclaimer(s) for Ownership &<br>Encumbrances Report. Do you still want to close this window? |
| Click <b>Close</b> to return to the <b>Service Selection</b> screen. To proceed, acknowledge the statement "Search fees will be                                                                                                    | <u>Y</u> es <u>No</u>                                                                                                    |

provided by the Agency Services office servicing your

state. An additional agreement may be required" by checking the checkbox and then click **Next**.

|     | let - Searches and<br>ocument(s) | Commitments -     | SP361474     | Ô        | <b>First American Title™</b>                                      |
|-----|----------------------------------|-------------------|--------------|----------|-------------------------------------------------------------------|
| Doc | uments                           |                   |              |          |                                                                   |
|     | Name<br>Test Doc Generic         | Status<br>Pending | Size         | 81.00 KB | Browse       Attachment       Documents       Hename       Delete |
| The | ere is a maximum fil             | le size of 12MB.  | <u>B</u> ack |          | ext <u>C</u> ancel                                                |

The Add Document(s) screen allows users to add documents to be submitted to AgentNet. Click the Browse button to browse out to a file/folder location. Click the Attachment button to select a document from the User Attachments widget. Click the ReadyDoc button to open an Impact/SQL document or only) smartView-stored (FNF sites document. The Rename button will rename the highlighted document while the Delete button will delete the highlighted document from the list. Once all desired documents have been added to the list, click Next to continue.

| 🥹 AgentNet - Searches and Commitments - SP361474 | <b>•</b>                |
|--------------------------------------------------|-------------------------|
| Add Note(s)                                      | First American Title"   |
| Notes                                            | Show ProForm Notes      |
| Status Text                                      | Send New                |
| Pending New note.                                |                         |
|                                                  | Remove                  |
|                                                  |                         |
|                                                  |                         |
|                                                  |                         |
| Nete Test                                        | Add to ProForm Notes    |
| Note Text:                                       | Add to Floronn Notes    |
| New Hole.                                        |                         |
|                                                  |                         |
|                                                  | -                       |
|                                                  |                         |
| Bac                                              | k Submit <u>C</u> ancel |
|                                                  |                         |

If desired, the user may add notes relating to the transaction by clicking the **New** button on the **Add Note(s)** screen. Enter the new note by clicking in the **Note Text** box and typing the note. The new note will be added to the **Notes** list.

By default, the notes entered in the Impact/SQL file will also be displayed in the **Notes** list. The Impact/SQL notes may be hidden in the **Notes** list by unchecking the **Show ProForm Notes** checkbox. The user may select the notes to be sent to **AgentNet** by checking the box in the **Send** column. Any new note added on this screen will by default be saved to Impact/SQL file notes unless the **Add to ProForm Notes** checkbox is unchecked.

Click **Submit** to order the products from **AgentNet**.

| e AgentNet - Searches and Commitments - | SP361474     | <b>EX</b> |
|-----------------------------------------|--------------|-----------|
| Order Progress                          | First Americ | an Title" |
| Sending data to AgentNet                |              |           |
|                                         | Back Next    | Cancel    |
|                                         | <u>Back</u>  |           |

| 🥶 AgentNet - Searches and Commitments - SP361474      | <b>EX</b>             |
|-------------------------------------------------------|-----------------------|
| Order Progress                                        | First American Title" |
| The order(s) were successfully submitted to AgentNet. |                       |
|                                                       |                       |
|                                                       |                       |
|                                                       |                       |
|                                                       | Close                 |

The completed product requests will be reflected on the Title Services screen as well as the SoftPro 360 widget.

|        | Net - SP361474           |           |         |        |             | <u> </u>              |
|--------|--------------------------|-----------|---------|--------|-------------|-----------------------|
| Title  | Services                 |           |         | 1      | ×           | First American Title" |
| Action | Product                  | Туре      | Insured | Amount | Status      | Created On            |
|        | Searches and Commitments | Prelim    |         |        | In Progress | 7/31/2017 2:59 PM     |
|        | Searches and Commitments | Ownership |         |        | In Progress | 7/31/2017 2:58 PM     |
|        | Searches and Commitments | AgentNet  |         |        | In Progress | 7/31/2017 2:58 PM     |
|        |                          |           |         |        |             |                       |
|        |                          |           |         |        |             |                       |
|        | Id Product X Cancel      | Status    |         |        | AgentNe     | et File Information   |

| SoftPro<br>(3) A | 0 🖂 🔳       | Views: Active 0 | rder 👤              | 🚖 New Product 🏄 🍷 Filter:            | 🖉 Logoff                 |     |
|------------------|-------------|-----------------|---------------------|--------------------------------------|--------------------------|-----|
|                  | Status      | Linked Order    | Created On          | Description                          | Service                  |     |
| \$               | In Progress | SP361474        | 07/31/2017 02:59 PM | 4711 Prelim                          | Searches and Commitments | 0 🐺 |
| \$               | In Progress | SP361474        | 07/31/2017 02:58 PM | 4710 Ownership & Encumbrances Report | Searches and Commitments | i 🙀 |
| \$               | In Progress | SP361474        | 07/31/2017 02:58 PM | 4709 AgentNet Search Product         | Searches and Commitments | i 🙀 |
|                  |             |                 |                     |                                      |                          |     |

## How to Upload a Policy Image to AgentNet

To upload a title policy image to AgentNet, click the **Add Product** icon at the bottom of the **Title Services** screen. On the **Available Products** screen select **Policy Image Upload**.

The Add Document(s) screen allows users to add documents to be submitted to AgentNet. Click the Browse button to browse out to a file/folder location. Click the Attachment button to select a document from the User Attachments widget. Click the ReadyDoc button to open an Impact/SQL document or smartView-stored (FNF sites only) document. The Rename button will rename the highlighted document while the Delete button will delete the highlighted document from the list. Once all desired documents have been added to the list, click Submit to upload the document(s).

| <br>AgentNet - Policy Image Upload - SP361474 |         |                | <b>—</b>           |
|-----------------------------------------------|---------|----------------|--------------------|
| Add Document(s)                               |         | Fir            | st American Title™ |
| Documents:                                    |         |                |                    |
| Name                                          | Status  | Size           |                    |
| Test Policy.pdf                               | Pending | 82 KB          | Br <u>o</u> wse    |
|                                               |         |                | Attachment         |
|                                               |         |                | Docu <u>m</u> ents |
|                                               |         |                | Rename             |
|                                               |         |                | Delete             |
|                                               |         |                |                    |
|                                               |         |                |                    |
|                                               |         |                |                    |
| There is a maximum file size of 15 MB         |         |                |                    |
|                                               |         | <u>S</u> ubmit | <u>C</u> ancel     |

The uploaded policy will be saved in your **User Attachments** widget and for FNF sites, smartView as well. An entry will also be made in your SoftPro 360 widget.

| User Attachments     |                 |               |                 |                     |                               |                   |            | $\overline{\mathbf{x}}$ |         |        |                |           |
|----------------------|-----------------|---------------|-----------------|---------------------|-------------------------------|-------------------|------------|-------------------------|---------|--------|----------------|-----------|
| 📑 Add Documents 👻    | \$<br>Print Sel | ected 🚑 Em    | ail Selected    | Publish Selected    | 😫 Remove All                  |                   |            |                         |         |        |                |           |
| SP360437             |                 |               | Do              | cument              |                               | Date Added        |            |                         |         |        |                |           |
| SP361464             | CPL-250         | 02552_4c72e6  | 70-d572-483f-a3 | ad-537f60763c81     |                               | 2/1/2017 10:12 AM | 🧕 🧕        | 2                       |         |        |                |           |
| SP361465<br>SP361466 | LP-2500         | 2553_         |                 |                     |                               | 2/1/2017 10:59 AM | 🧕 👔        |                         |         |        |                |           |
| SP361474             | SDN_SF          | °361474_20170 | 201_131503      |                     |                               | 2/1/2017 11:20 AM | 🧕 🧝        | 2                       |         |        |                |           |
|                      | Test Pol        |               |                 |                     |                               | 7/31/2017 3:18 PM | 🔯 aje      | 2                       |         |        |                |           |
|                      | SoftPre         | o 360         |                 |                     |                               |                   |            |                         |         |        | <b>(</b> )     | $\otimes$ |
|                      |                 | 0             | Views: Active C | Irder 💌             | 🔶 New Product 🛛 👫 🕎           | Filter:           |            |                         |         | Logoff | _≣≣ <b>2</b> ↓ |           |
|                      | (3) A           | ctive Order ( | 11) New/Ready   |                     |                               |                   |            |                         |         |        |                |           |
|                      |                 | Status        | Linked Order    | Created On          | Descriptio                    | n                 |            |                         | Service |        |                |           |
|                      | \$              | In Progress   | SP361474        | 07/31/2017 03:18 PM | Test Policy_20170731_18184160 | 2.pdf             | Policy Ima | ge Upload               | 1       |        |                | <b>0</b>  |

## How to Cancel a Transaction/File from AgentNet

To cancel a transaction, highlight the transaction on the **Title Services** screen then click the **Cancel** button.

| Title  | Services                  |          |               |         | ×         | First American Title™ |
|--------|---------------------------|----------|---------------|---------|-----------|-----------------------|
| Action | Product                   | Туре     | Insured       | Amount  | Status    | Created On            |
|        | Back Title                |          |               |         | Accepted  | 7/2/2014 12:27 PM     |
|        | Closing Protection Letter | Standard | ABC Test Mort | 123,456 | Completed | 7/2/2014 12:37 PM     |
|        | Jacket                    | Loan     |               | 870,000 | Completed | 7/2/2014 12:42 PM     |
|        |                           |          |               |         |           |                       |
|        |                           |          |               |         |           |                       |

To cancel the selected transaction click **Cancel Selected Product**.

To cancel the **AgentNet** file and all transactions associated with it, click **Cancel AgentNet File**.

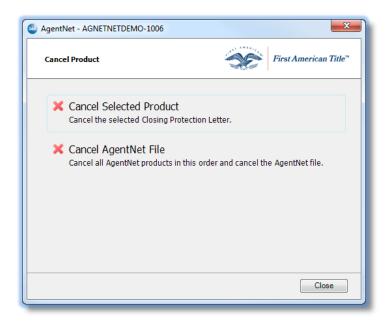